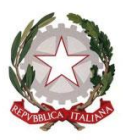

Presidenza del Consiglio dei Ministri

#### **Annex 1**

## **USER GUIDE TO THE ELECTRONIC SYSTEM**

To participate in this procedure, interested economic operators need to first register on the Portal, which will then provide access to the E-procurement Platform. The instructions available in this "*User Guide to the Electronic System*" (hereinafter the "Guide"), Annex 2 to the Tendering Rules, need to be followed in this respect.

The tendering documents are accessible at [https://gareappalti.invitalia.it;](https://gareappalti.invitalia.it/) participation in this procedure, and the drafting and submission of a bid may only be made through the aforementioned Portal, in accordance with the requirements and specifications set out in the Guide.

# **1. FEATURES OF E-PROCUREMENT PLATFORM AND IT SYSTEM REQUIREMENTS FOR PARTICIPATION IN PROCEDURE**

The e-Procurement Platform adopted for this procedure has been created in line with principles of privacy, economy, efficiency, speed, fairness, free competition, equal treatment, non-discrimination, transparency and proportionality.

The technical solutions and operating procedures of the e-Procurement Platform, therefore, guarantee observance of the aforementioned principles.

The e-Procurement Platform ensures the confidentiality of offers, impedes changes or additions to offer documents sent, guarantees certification and tracking of all operations performed through the system and prevents changes to system logs, which act as digital representations of operations and actions performed, and are valid for legal purposes.

Every operation performed via the e-Procurement Platform:

a) is stored in the records of the relative IT system as a tool providing certification and traceability of all activities and/or actions performed;

b) is considered to be performed at the time and date indicated by the records of the relative IT system.

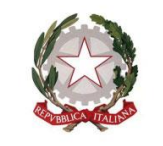

Presidenza del Consiglio dei Ministri

COMMISSARIO STRAORDINARIO PER L'ATTUAZIONE E IL COORDINAMENTO DELLE MISURE DI CONTENIMENTO E CONTRASTO DELL'EMERGENZA EPIDEMIOLOGICA COVID-19

The time used by the e-Procurement Platform is the official time at which actions are performed via the e-Procurement Platform, and this is constantly indicated at the top right of each screen of the e-Procurement Platform.

The time used by the e-Procurement Platform is synchronised with Italian time via the UTC (IEN) time system.

System logs regarding connections made to the e-Procurement Platform and related operations performed in the context of participation in this procedure are stored in the relative IT system and act as full, valid proof in relation to users of the e-Procurement Platform. These system logs are confidential and shall not be disclosed to third parties, except in response to orders of a judicial nature or from competent supervisory authorities or in the case of legitimate requests for access to documents.

Records are stored and archived, also digitally, in compliance with the provisions of applicable legislation on storage and filing of electronic documents.

By participating in the procedure, economic operators acknowledge and accept that these records represent full proof of the facts and circumstances regarding them with reference to the operations performed.

Participation in this digital procedure for selection of the contractor is open, following identification, to all interested operators in possession of the appropriate IT system requirements as indicated in the section of the e-Procurement Platform "**SITE AND REFERENCES ---> SYSTEM REQUIREMENTS**" [SITO E RIFERIMENTI ---> REQUISITI DI SISTEMA], as well as an email address.

Please note that all paper (analogue) documents uploaded to the e-Procurement Platform must be first signed and then scanned.

**Please upload individual files smaller than 600 MB (megabyte) onto the e-Procurement Platform.**

**Please also choose compressed image formats without excessively high resolutions in order to avoid very large uploads.**

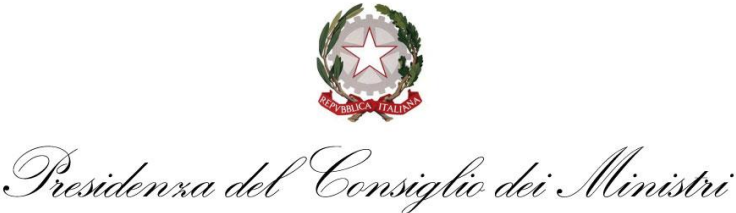

Finally, for information or support regarding entry or sending of offer documentation, economic operators may contact Sales & Customer Support (tel. +39 081.008401), from Monday to Friday, between the hours of 8.30 a.m. and 6.00 p.m.

#### **2. DIGITAL PROCEDURE ACCESS**

To participate in the tender procedure, economic operators must first register on the Portal [\(https://gareappalti.invitalia.it\)](https://gareappalti.invitalia.it/) through which the e-Procurement Platform is accessed. To do so, they must follow the instructions on the Portal homepage, selecting the field "**REGISTER ON THE PORTAL**" [REGISTRAZIONE AL PORTALE].

#### Accedi

**Accesso utente** 

INVITALIA

Sito o

**SIL** 

INVITAL M

#### Gare

- » Bandi e avvisi
- » Aggiudicazioni ed affidamenti » Corrispettivi e compensi

#### Sito e riferimenti

- » Regolamento
- » Requisiti di sistema
- » Contatti
- » Codice Etico di Invitalia
- » Note Legali
- » Privacy Policy
- » Informativa Privacy
- » Informativa sui cookie

#### Operatori economici

» Registrazione al Portale >> Documentazione e istruzioni

mvinuin.<br>2. Tholarité del trattamento e finalité del trattamento - INVITALIA é libidare del trattamento di dati personali necessari per la generazione e le assegnazione del<br>scelta del contraente nonché per la partecipazio

4. A tali dati avranno accesso solo il personale di INVITALIA, come incaricato del trattamento, oppure incaricati del trattamento di aziende che svolgono servizi strumentali di manutenzione della piattaforma per conto di I

Registration

nte accettare il ARegolamento ner l'Autilizzo del sistema telematico di acquisto è dell'AAgenzia nazionale ner

5. Volontariet è - Il conferimento dei dati è necessario per consentire le accesso alla piattaforma e in difetto non sare possibile avvalersi di tale piattaforma, in tutto o in parte.

s. Datt di navigazione - I sistemi informaticle le procedure software preposte al funzionamento di questa piataforma telematica acquisicono, nel corso del loro normale esercisio, alcune informazioni tecniche la<br>In questa c

7. Esercizio dei diritti - Lointeressato potro esercitare, con modalito compatibili alle norme speciali in materia di contratti pubblici, i seguenti diritti previsti dal GDPR:

sti dati venpon utilizzati al solo inne di assicurare il correto funzionamento della platatorma.<br>- sercitio dei diritti - Léphteressato porté geercitare, con modalité compatibili alle norme speciali in materia di contratti

iare la procedi<br>Itrazione al Pi

Nel presente modulo devono essere Indicati i dati dell'impresa e del legale rappre

1. Dati per credenziali di accesso - Gentile Utente, per accedere alla piattaforma tel

a volta compilato il modulo premere il pulsante "procedi"

I campi denotati da asterisco (\*) sono obbligatori

are sul tink

.<br>IN IN MATERIA DI PROTEZIONE DEI DATI PERSONALI AI SENSI DELLAART 13 DEL REGOLAM

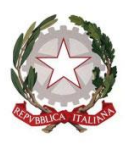

Presidenza del Consiglio dei Ministri

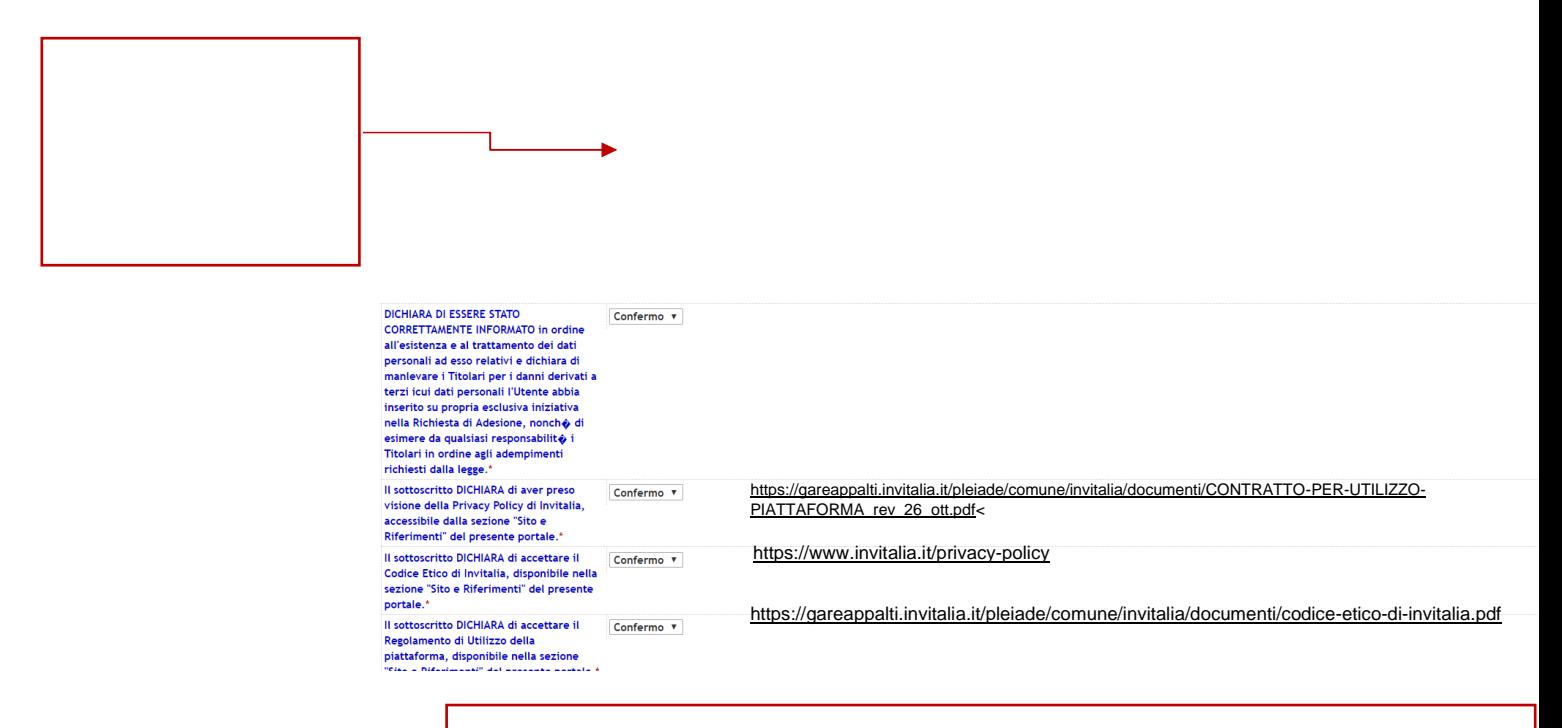

## **TO VIEW THE CITED DOCUMENTATION, CLICK ON THE RELATIVE LINKS**

**If the user does not possess an Italian Tax ID [codice fiscale], indicate name**

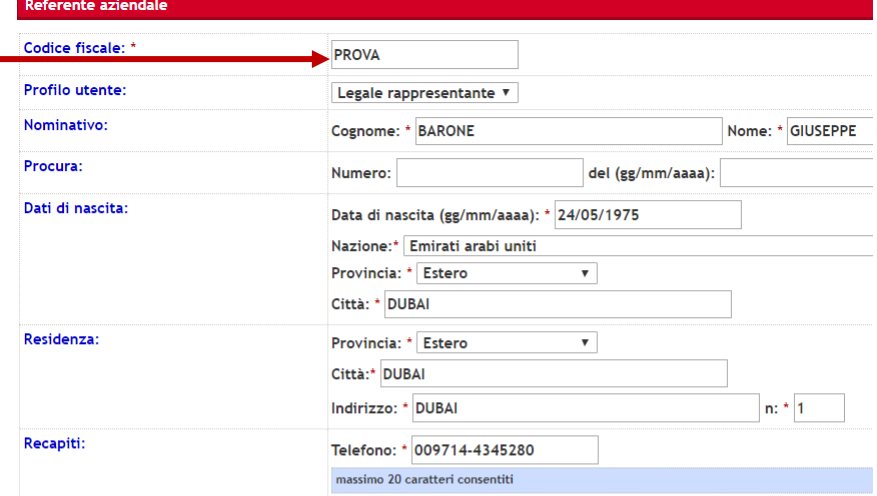

COMMISSARIO STRAORDINARIO PER L'ATTUAZIONE E IL COORDINAMENTO DELLE MISURE DI CONTENIMENTO E CONTRASTO DELL'EMERGENZA EPIDEMIOLOGICA COVID-19

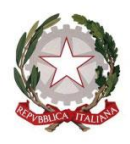

Consiglio dei Ministri <u>Presidenza del</u>

Select the category "Works" [Lavori], and click on "**Continue**" [Procedi]:

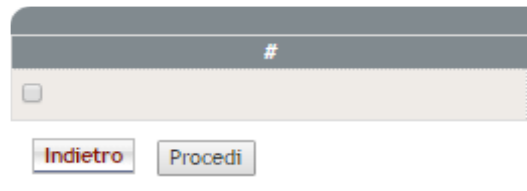

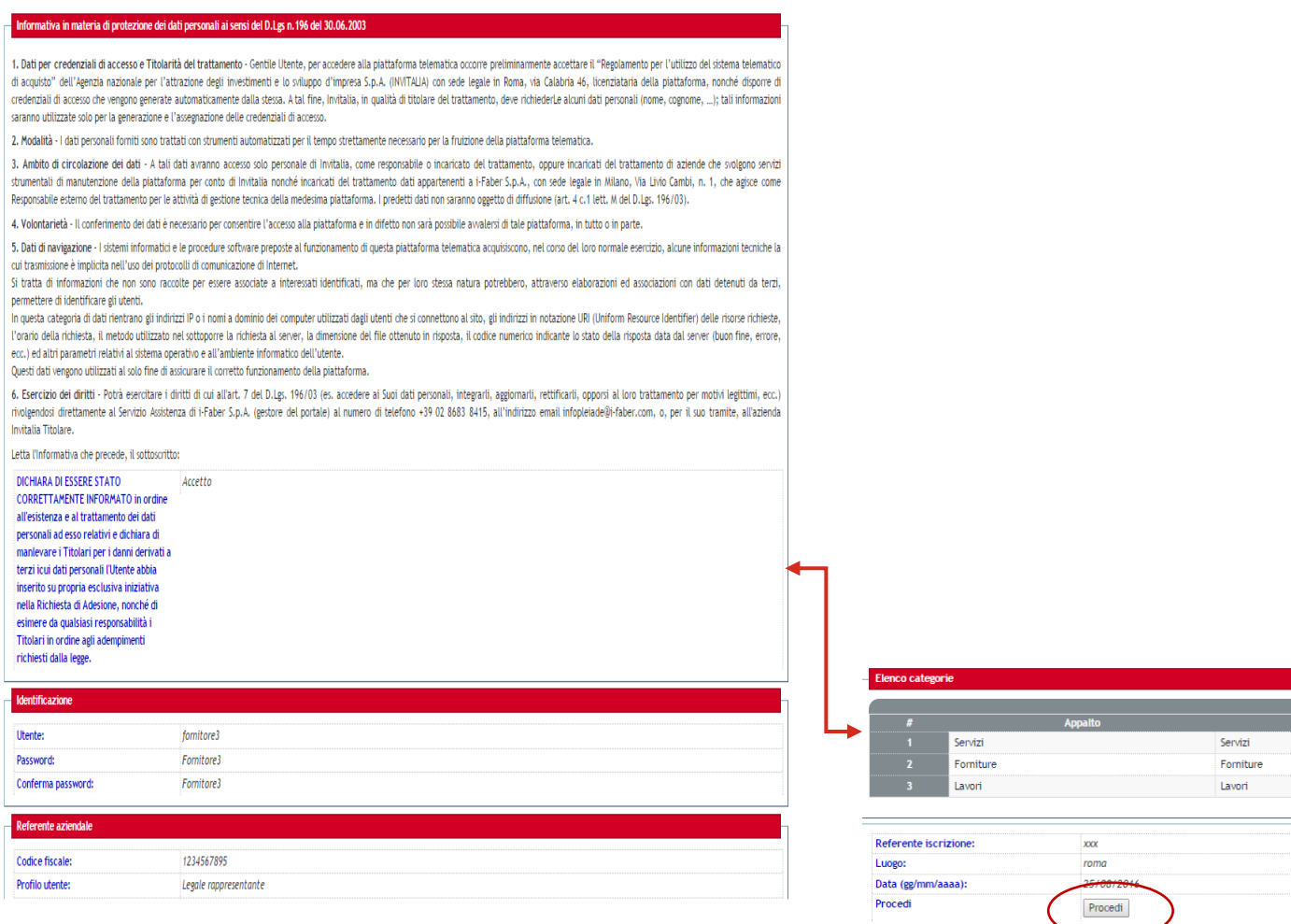

Having completed registration, the economic operators will receive a message confirming successful registration to the email address provided (login details, consisting of *username and* 

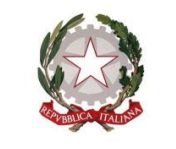

Presidenza del <sup>C</sup>onsiglio dei Ministri

COMMISSARIO STRAORDINARIO PER L'ATTUAZIONE E IL COORDINAMENTO DELLE MISURE DI CONTENIMENTO E CONTRASTO DELL'EMERGENZA EPIDEMIOLOGICA COVID-19

*password*, will be those indicated by the Tenderer on the registration form) and the user will be registered to use the e-Procurement Platform.

Please note that the Tenderer is solely responsible for the information and data entered on the e-Procurement Platform during registration. It is therefore recommended that the accuracy of all data entered be checked, particularly the email address provided. In the event of an error, communications sent via the Platform cannot be delivered to the aforementioned address. Messages will, however, always be visible in the dedicated area of the Portal, and therefore it is recommended that the Tenderer regularly check the messages area relative to this procedure to monitor progress. The Tenderer remains responsible for monitoring procedure progress via the Platform.

# **It is recommended to complete registration on the portal, leaving sufficient time before the final deadline for submission of offers**.

Once the aforementioned operations have been completed, in order to present their offer, the economic operators must:

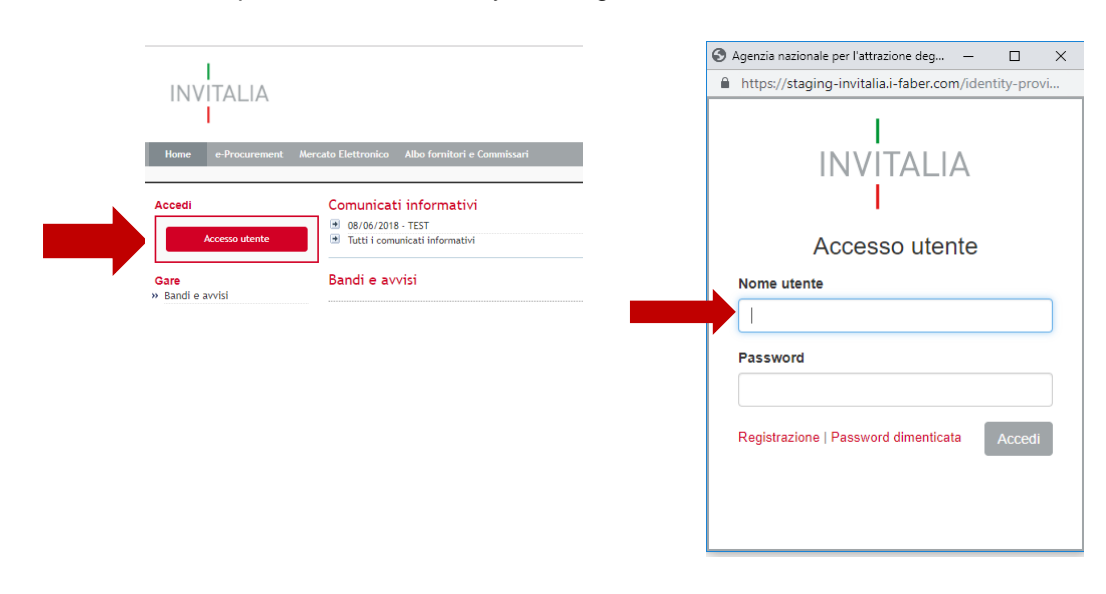

i. access the e-procurement tender by entering their credentials;

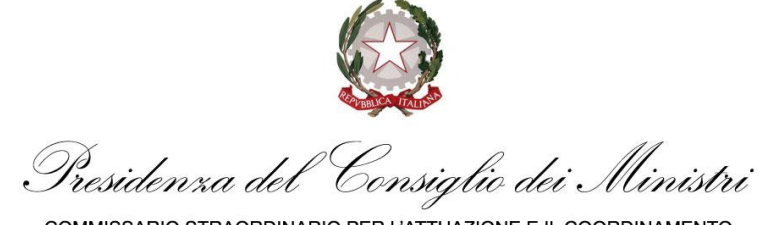

ii. click on the button "**SUBMIT OFFER**" [PRESENTA OFFERTA**]**, at the bottom right of the web

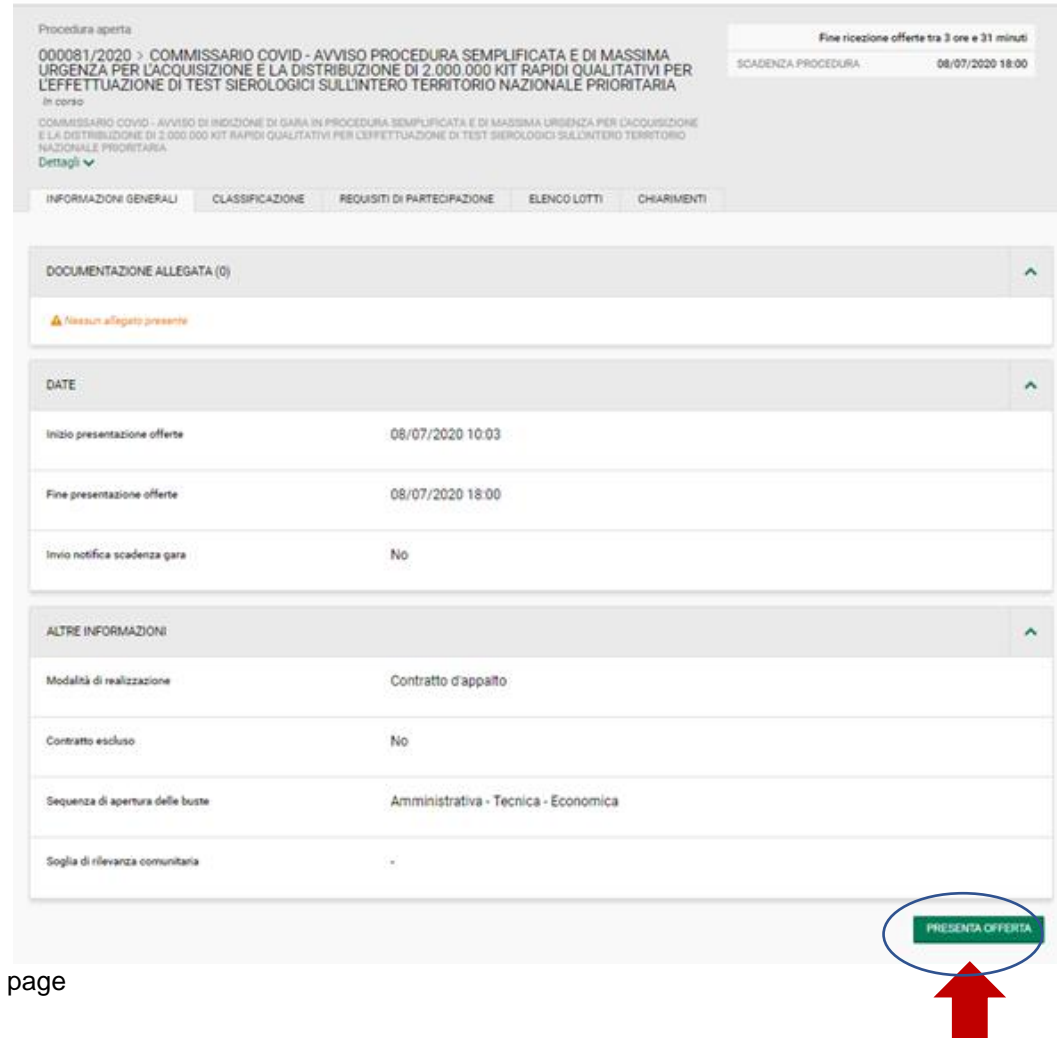

and follow the "STEPS" described within the e-Procurement Platform:

STEP 1 - DEFINE PARTICIPATION TYPE; STEP 2 - UPLOAD DOCUMENTATION; STEP 3 - SUBMIT OFFER.

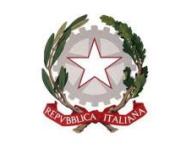

Presidenza del Consiglio dei Ministri

COMMISSARIO STRAORDINARIO PER L'ATTUAZIONE E IL COORDINAMENTO DELLE MISURE DI CONTENIMENTO E CONTRASTO DELL'EMERGENZA EPIDEMIOLOGICA COVID-19

also observing the instructions in the following paragraphs of this Procedure.

With access to the section dedicated to this tender procedure, each Tenderer may also send requests for clarifications following the methods described in the following article.

The manager of the e-Procurement Platform (hereinafter "Manager") will provide support to economic operators for access to the portal, registration generally, and use of the e-Procurement Platform, making the Sales & Customer Support service available to them as described in the aforementioned article, which can be contacted via the methods and at the times indicated above.

**By clicking on "SUBMIT OFFER" [PRESENTA OFFERTA], the Tenderer will also have the option to receive clarifications provided by this Contracting Authority regarding the procedure at the email addresses indicated by the former during registration. These messages will nevertheless be made available via publication on the e-Procurement Platform in the section "CLARIFICATIONS" [CHIARIMENTI].**

With access to the section dedicated to this tender procedure, each economic operator may also send requests for clarifications using the methods described in the following paragraph.

The Manager will provide support to economic operators for access to the portal, registration, and general use of the e-Procurement Platform, making the Sales & Customer Support service available to them as described in the previous paragraph, which can be contacted via the methods and at the times indicated above.

#### **3. OFFER SUBMISSION VIA THE E-PROCUREMENT PLATFORM**

The offer is composed of:

- a) Administrative documentation, as per paragraph 3.1 below;
- b) Technical documentation, as per paragraph 3.2 below;
- c) Economic documentation, as per paragraph 3.3 below.

Submission of the offer via the e-Procurement Platform must occur by performing the actions described in the following paragraphs.

Prompt and complete sending of all documentation required within the final deadline indicated below is always the responsibility of the economic operators, taking into account that the e-Procurement Platform does not accept offers presented after the date and time established as final deadline for submission of offers ("*OFFER RECEIPT DEADLINE*" [FINE RICEZIONE OFFERTE]).

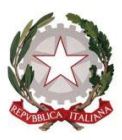

Presidenza del Consiglio dei Ministri

COMMISSARIO STRAORDINARIO PER L'ATTUAZIONE E IL COORDINAMENTO DELLE MISURE DI CONTENIMENTO E CONTRASTO DELL'EMERGENZA EPIDEMIOLOGICA COVID-19

Submission of the offer via the e-Procurement Platform is at the complete and sole risk of the Tenderer, along with failed or late receipt of the offer by Invitalia, due (solely as an example) to faults of digital equipment used, connection and data-transmission difficulties, slow connection speeds or any other reason, releasing Invitalia from all responsibility in the event that the offer is not received by the specified final deadline due to any delay or technical issues or issues of any other nature or for any other reason.

Economic operators are therefore invited to launch these activities with ample time prior to final deadline in order to avoid incomplete and consequent failed transmission of the offer after this deadline.

**Please take the utmost care when uploading annexes within the relative sections and, in particular, to avoid indicating or providing data regarding the technical and economic offers in sections other than the dedicated sections.**

Please also note that, if the Tenderer needs to provide additional documents, these may be uploaded in any of the sections, via the specific option entitled "*ADDITIONAL DOCUMENTATION*" [ULTERIORE DOCUMENTAZIONE].

#### *3.1 ADMINISTRATIVE DOCUMENTATION*

To upload administrative documentation to the e-Procurement Platform, the Tenderer must:

1. access the digital tender procedure;

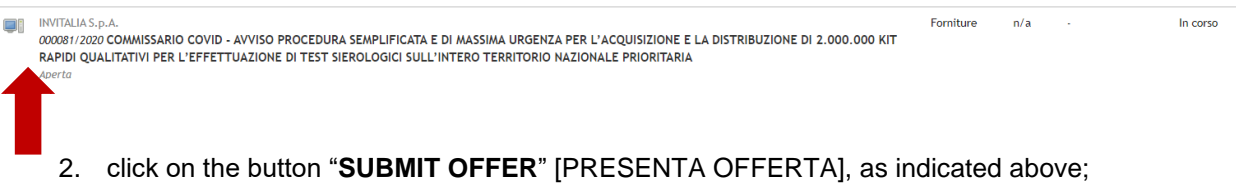

3. in "**STEP 1 - DEFINE PARTICIPATION TYPE**" [PASSO 1 - DEFINISCI FORMA DI PARTECIPAZIONE], define the type of participation in this tender procedure. Tenderers composed of more than one party may select either "Established TAU" [RTI costituito] or "TAU to be established" [RTI costituendo], where "TAU" stands for "temporary association of undertakings;

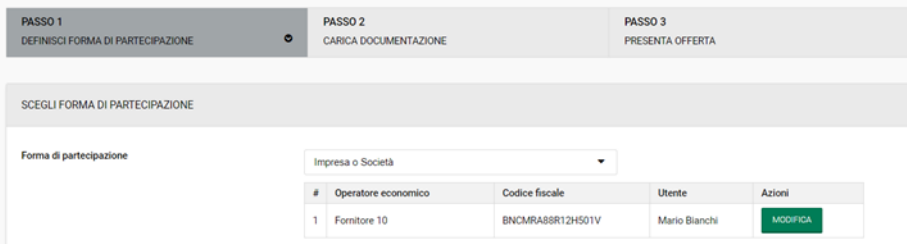

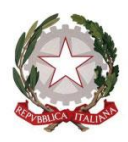

Consiglio dei Ministri Presidenza del

COMMISSARIO STRAORDINARIO PER L'ATTUAZIONE E IL COORDINAMENTO DELLE MISURE DI CONTENIMENTO E CONTRASTO DELL'EMERGENZA EPIDEMIOLOGICA COVID-19

4. once the participation type has been defined and/or amended, click on "**SAVE AND CONTINUE**" [SALVA E PROCEDI] to access "**STEP 2 - UPLOAD DOCUMENTATION**" [PASSO 2 - CARICA DOCUMENTAZIONE];

Impresa o Sor nsorzi fra soc

RTI costituendo<br>RTI costituito

Consorzio costituito Aggregazioni tra im

.<br>:ietà cooperative e consorzi tra imprese artigi:

nti al contratto di ret

5. in "**STEP 2 - UPLOAD DOCUMENTATION**" [PASSO 2 - CARICA DOCUMENTAZIONE], access the section "**ADMINISTRATIVE**" [AMMINISTRATIVA], by clicking on "**MANAGE**" [GESTISCI], enter the documents required and/or complete all fields indicated as mandatory on screen;

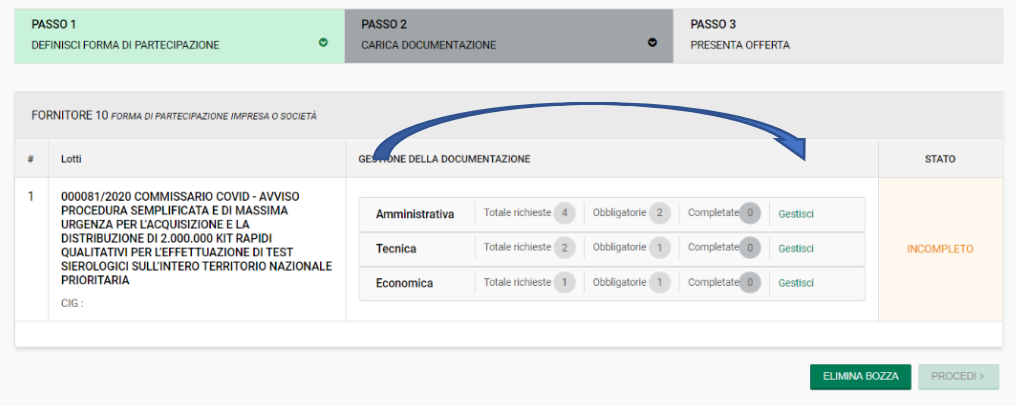

6. once uploading of documentation is complete, click on "**RETURN TO DOCUMENT MANAGEMENT**" [TORNA ALLA GESTIONE DELLA DOCUMENTAZIONE], at the top left, to save entry and go back to the offer summary page or pass directly to the technical and economic section.

The Tenderer must attach the following documentation:

#### **a. NOTICE OF CALL SIGNED**

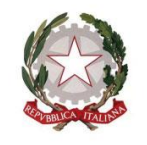

<sup>o</sup>Consiglio dei Ministri <u>Presidenza del</u>

COMMISSARIO STRAORDINARIO PER L'ATTUAZIONE E IL COORDINAMENTO DELLE MISURE DI CONTENIMENTO E CONTRASTO DELL'EMERGENZA EPIDEMIOLOGICA COVID-19

**To be signed and re-attached by the Tenderer in the dedicated section of the Notice of call. The Notice must be signed** BY THE LEGAL REPRESENTATIVE OF THE ECONOMIC OPERATOR ITSELF and accompanied by a valid copy of an identity document of the signing party;

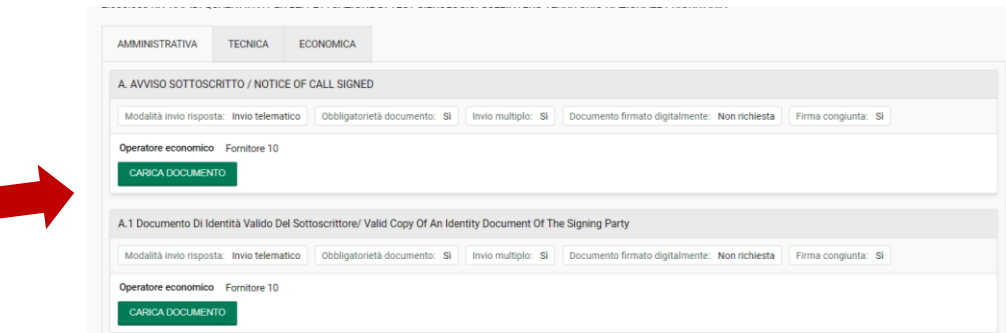

#### **b. PROXIES**

If the Tenderer takes part in the tender procedure via a party other than its legal representative, the relative proxy certifying the powers conferred must be attached.

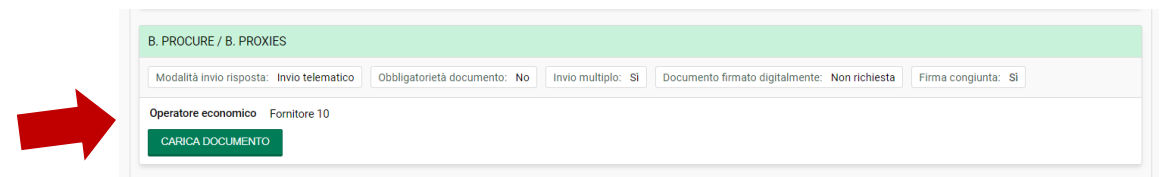

### **c. ADDITIONAL DOCUMENTATION [IF NECESSARY]**

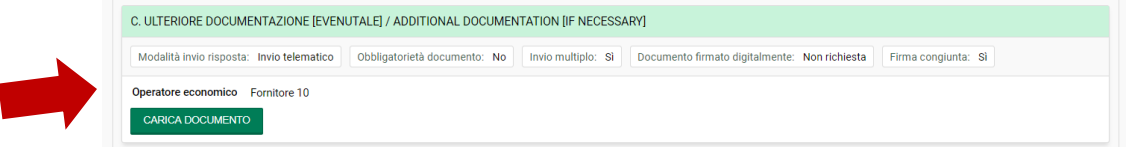

**The Administrative Documentation required can therefore be summarised as follows:** 

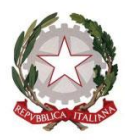

Presidenza del Consiglio dei Ministri

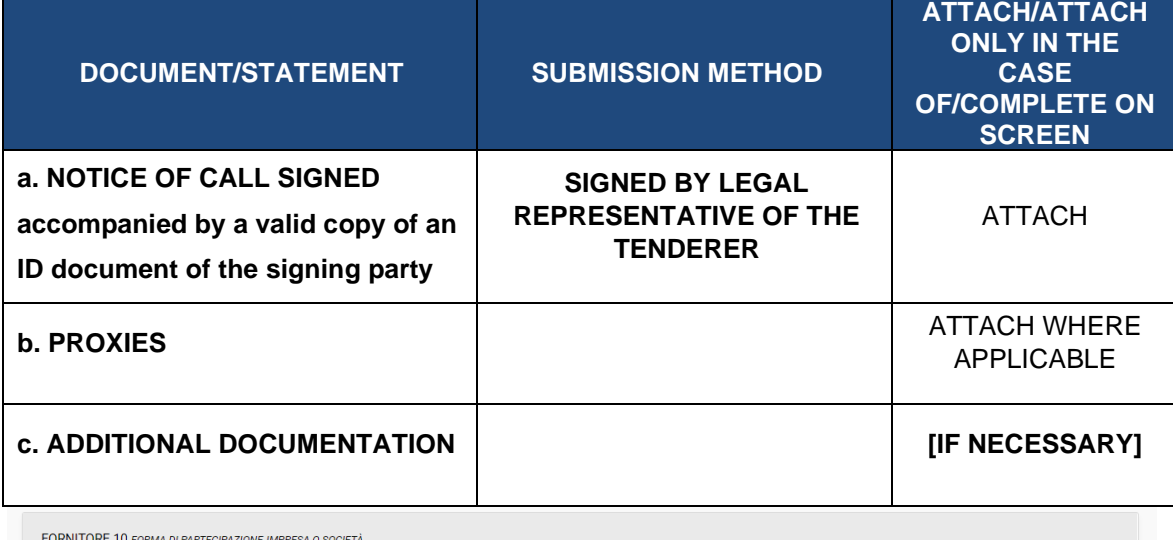

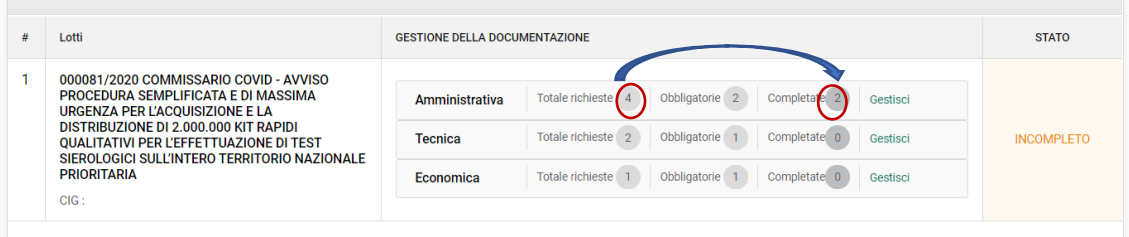

**ONCE DOCUMENTS HAVE BEEN UPLOADED, PLEASE REOPEN THE FILES UPLOADED** *TO CHECK THAT THEY OPEN CORRECTLY. IF THE FILES UPLOADED CANNOT BE OPENED OR READ, THE RESPONSIBILITY FALLS SOLELY WITH THE TENDERER.*

**NO REFERENCES TO THE TECHNICAL OR ECONOMIC OFFERS MUST BE INCLUDED AMONGST ADMINISTRATIVE DOCUMENTATION.**

## **3.2. TECHNICAL OFFER**

To upload technical documentation to the e-Procurement Platform, the Tenderer must:

- 1. access the Portal by entering their credentials;
- 2. in "*STEP 2 - UPLOAD DOCUMENTATION*" [PASSO 2 CARICA DOCUMENTAZIONE], access the section "*TECHNICAL*" [TECNICA], by clicking on "MANAGE" [GESTISCI], and enter the signed documents required;
- 3. Once uploading of documentation is complete, click on "*RETURN TO DOCUMENT MANAGEMENT*" [TORNA ALLA GESTIONE DELLA DOCUMENTAZIONE], at the top left,

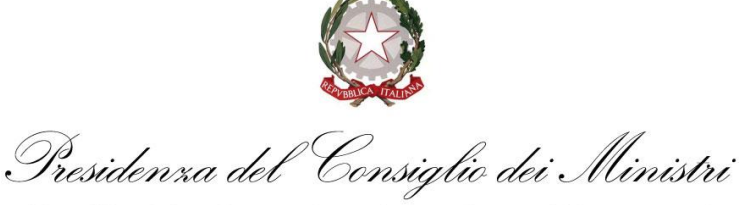

to save entry and go back to the offer summary page and pass directly to the economic section.

The Tenderer must be complete their offer on screen by accessing the technital section.

the technical offer must be signed **BY THE LEGAL REPRESENTATIVE OF THE ECONOMIC OPERATOR ITSELF**;

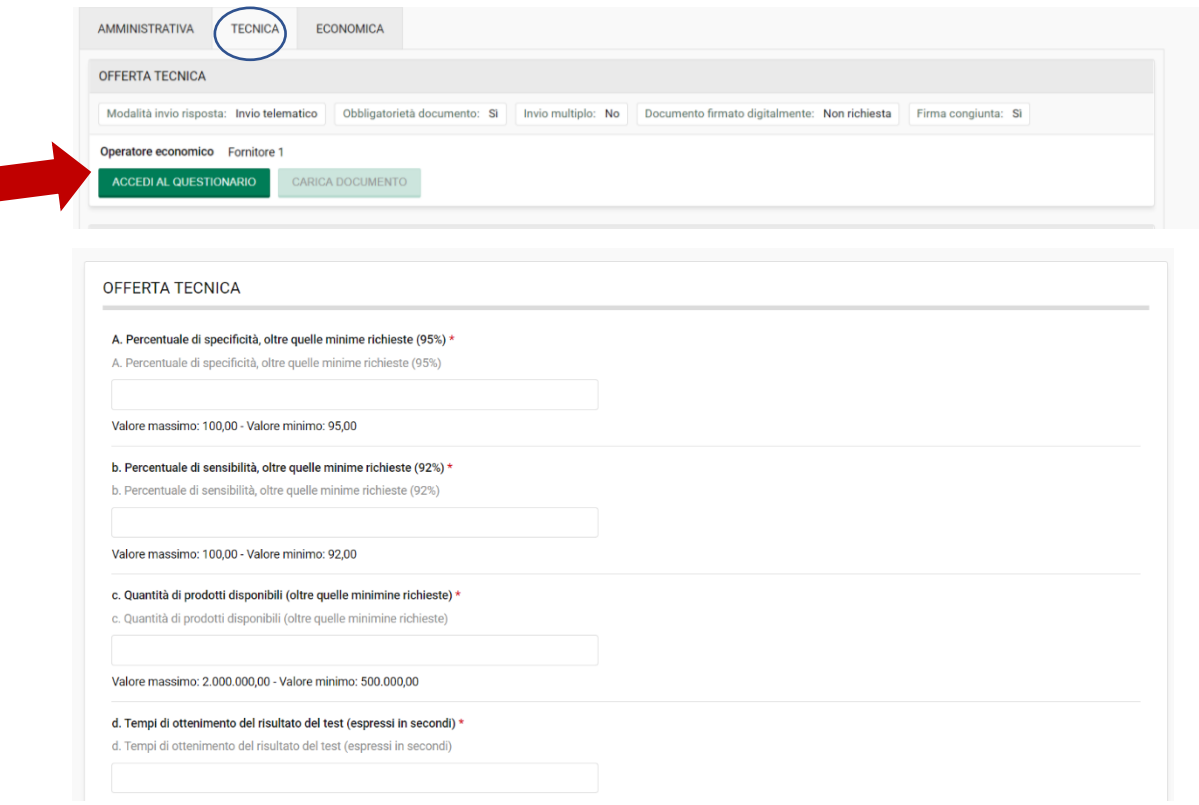

Once all mandatory fields have been completed, click on "*SAVE AND CREATE PDF*" [SALVA E GENERA PDF]: the system generates the file "*TECHINICAL OFFER*" [OFFERTA TECNICA], which must be downloaded (clicking on "*DOWNLOAD*" [SCARICA]), signed by the party indicated below and re-uploaded (clicking "*UPLOAD DOCUMENT*" [CARICA DOCUMENTO]).

**THE TENDERER MUST NOT INCLUDE REFERENCES TO THE ECONOMIC OFFER WITHIN THE DOCUMENTATION OF THE TECHNICAL OFFER.**

Table no. 5

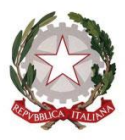

Consiglio dei Ministri Presidenza del

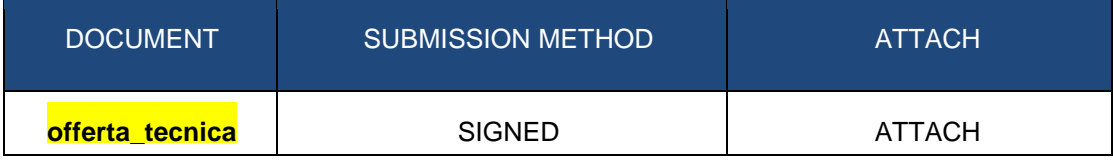

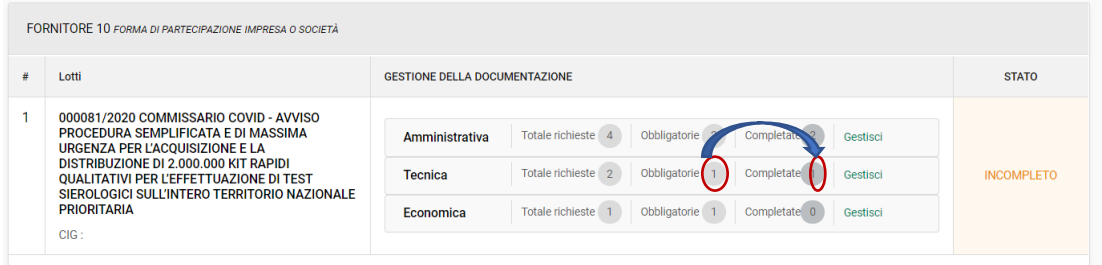

#### *3.3 ECONOMIC OFFER*

The Economic Documentation must contain the economic offer, presented according to the guidelines below.

To upload the economic offer to the e-Procurement Platform, the Tenderer must:

- **1.** access the Portal by entering their credentials; in "**STEP 2 - UPLOAD DOCUMENTATION**" [PASSO 2 - CARICA DOCUMENTAZIONE] access the section "**ECONOMIC**" [ECONOMICA], **clicking on "MANAGE"** [GESTISCI]**;**
- 2. enter the documents requested, **signed**, and **complete** all fields indicated as mandatory on screen;
- 3. once uploading of documentation is complete, click on "**RETURN TO DOCUMENT MANAGEMENT**" [TORNA ALLA GESTIONE DELLA DOCUMENTAZIONE], at the top left, to save entry and go back to the offer summary page.

#### **3.3.a ECONOMIC OFFER: PRICE OFFERED**

The Tenderer must complete their offer on screen by accessing the economic section. Specifically, the Tenderer must click on **"ACCESS OFFER FORM"** [ACCEDI A SCHEMA DI OFFERTA] and:

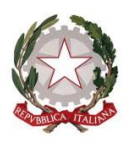

Presidenza del Consiglio dei Ministri

COMMISSARIO STRAORDINARIO PER L'ATTUAZIONE E IL COORDINAMENTO DELLE MISURE DI CONTENIMENTO E CONTRASTO DELL'EMERGENZA EPIDEMIOLOGICA COVID-19

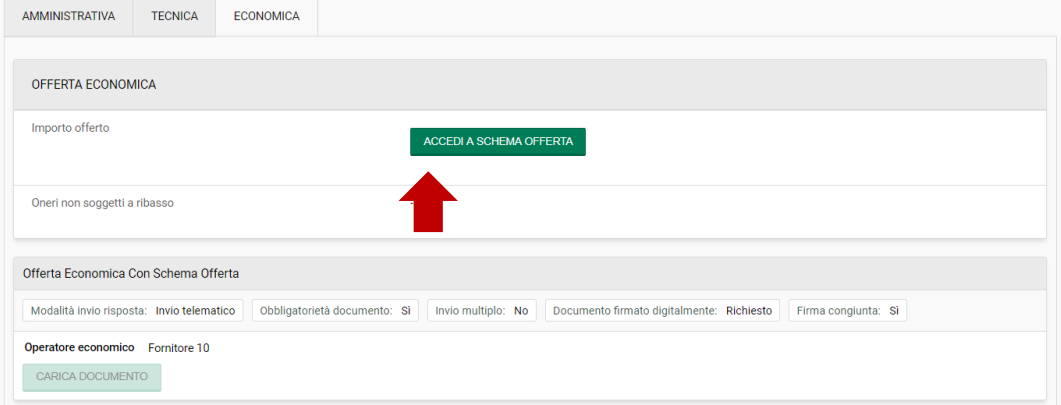

- i. enter the value of  $\epsilon$  1 only to continue the presentation of the offer; The compilation of this Section, although called in the "Economic offer" Telematic Platform, does not entail any assignment of the score provided for the economic offer;
- ii. enter the **PRICE OFFERED**. Please note that the price must be indicated on screen in **figures**, indicating only two decimal places, using a comma to indicate decimals and NOT a decimal point, and must be expressed as an **absolute value**. **The score for the Economic Offer will be assigned to this PRICE OFFERED**;
- iii. provide the **"***DECLARATIONS ACCOMPANYING THE OFFER***"** [DICHIARAZIONI A CORREDO DELL'OFFERTA]**,** i.e. declare:
	- 1. to acknowledge and accept all special and general circumstances that may affect execution of the contract and to have taken into account such circumstances in determination of the office price, which is deemed to represent fair compensation;
	- 2. to have taken into account possible discordance in qualitative and quantitative indications of items measured via metric estimated calculation in formulation of the offer, that, referred to execution of the contract in line with the documents underlying the tender procedure, remains fixed and unchangeable;
	- 3. that its offer may not be withdrawn and remains unchangeable for 180 (one hundred and eighty) days from the date of expiry of the period established for submission of offers;
	- 4. that its offer is in no way binding on Invitalia;

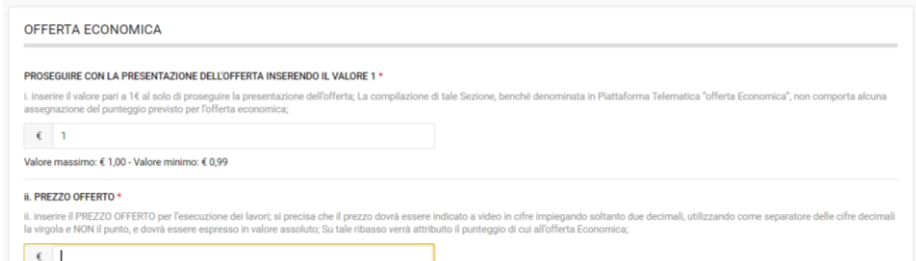

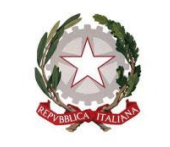

Presidenza del Consiglio dei Ministri

Once all mandatory fields have been completed, click on "*SAVE AND CREATE PDF*" [SALVA E GENERA PDF]: the system generates the file "*ECONOMIC OFFER*" [OFFERTA ECONOMICA], which must be downloaded (clicking on "*DOWNLOAD*" [SCARICA]), signed by the party indicated below and re-uploaded (clicking "*UPLOAD DOCUMENT*" [CARICA DOCUMENTO]).

The files generated automatically by the system must be signed:

**Click on "download"** 

**click on TAB** 

**DOCUMENT" ICARICA** 

- ➢ for Single-Party Tenderers, **BY THE LEGAL REPRESENTATIVE OF THE ECONOMIC OPERATOR ITSELF**;
- ➢ for Multi-Party Tenderers (*e.g.* temporary association of Economic Operators and/or Consortia), **BY THE LEGAL REPRESENTATIVE OF THE INDIVIDUAL ECONOMIC OPERATORS COMPOSING THE TENDERER.**

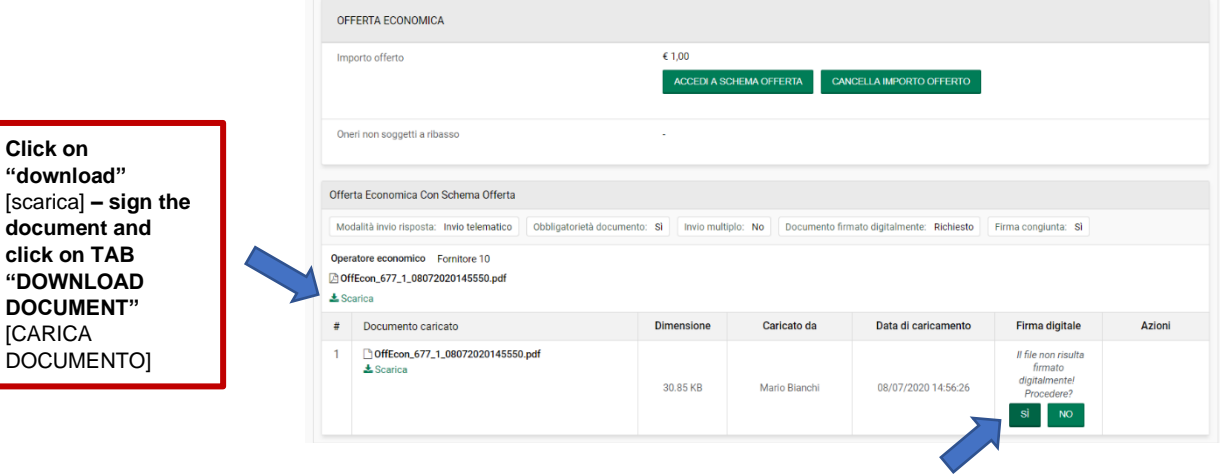

**Note that the Platform requests digital signature of the economic offer described in the previous point even though this is not required. In order to continue with submission of its offer, the Tenderer must click on "YES" [SI] in response to the question:** *"The file has not been digitally signed, continue***?" [Il file non risulta firmato digitalmente, Procedere?].**

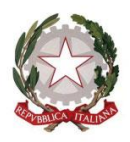

Presidenza del Consiglio dei Ministri

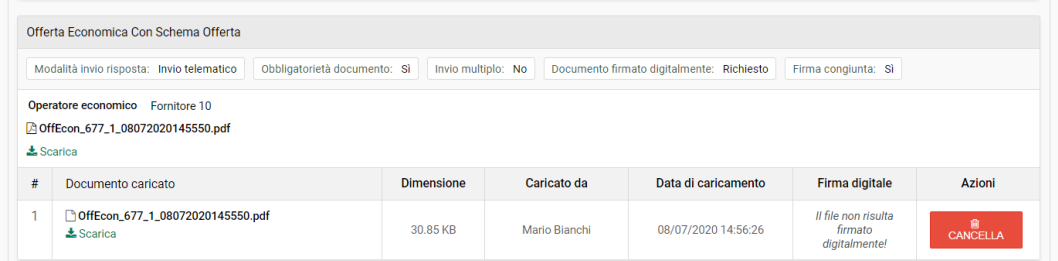

The documents composing the economic offer are listed in the following table.

#### **Table no. 5**

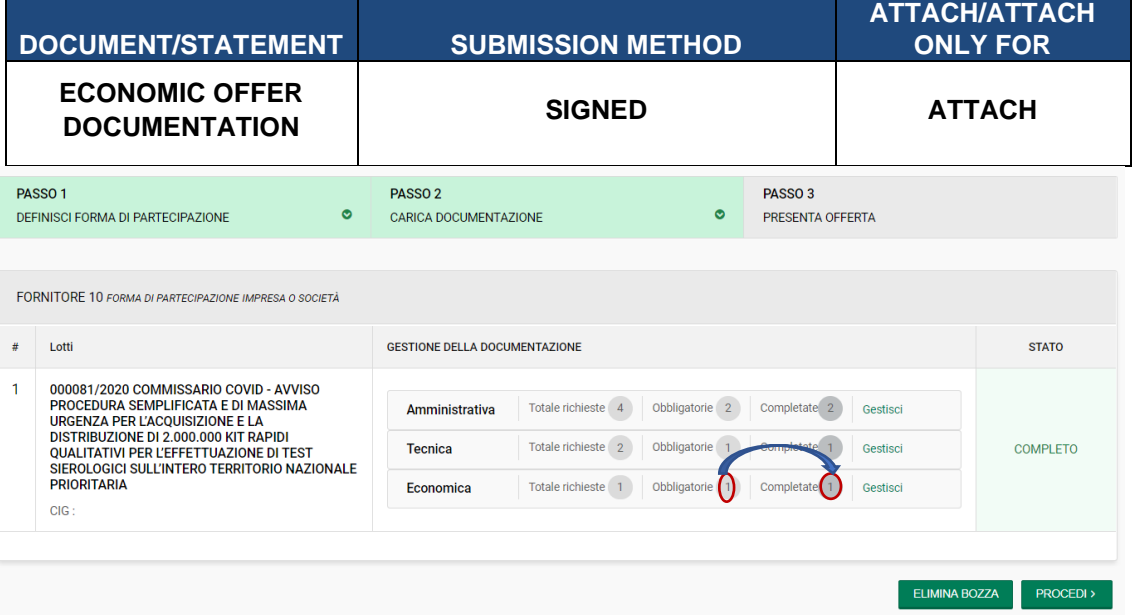

**ONCE DOCUMENTS HAVE BEEN UPLOADED, PLEASE REOPEN THE FILES UPLOADED TO CHECK THAT THEY OPEN CORRECTLY. IF THE FILES UPLOADED CANNOT BE OPENED OR READ, THE RESPONSIBILITY FALLS SOLELY WITH THE TENDERER.**

## *4.* **SENDING OFFER**

Once required documents are uploaded and all fields completely filled out, the Tenderer must perform the following operation to send its digital offer: in "**STEP 2 – UPLOAD DOCUMENTATION**" [PASSO 2 – CARICA DOCUMENTAZIONE], once uploading status is "**COMPLETE**" [COMPLETO], click on "**CONTINUE**" [PROCEDI] to access "**STEP 3 – SUBMIT** 

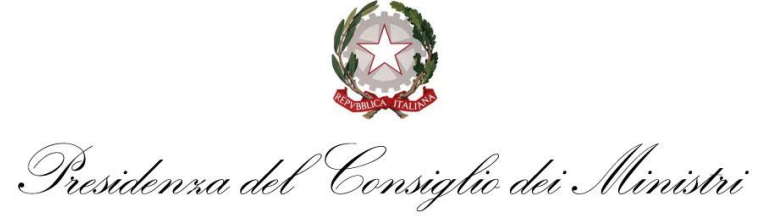

## **OFFER**" [PASSO 3 – PRESENTA OFFERTA].

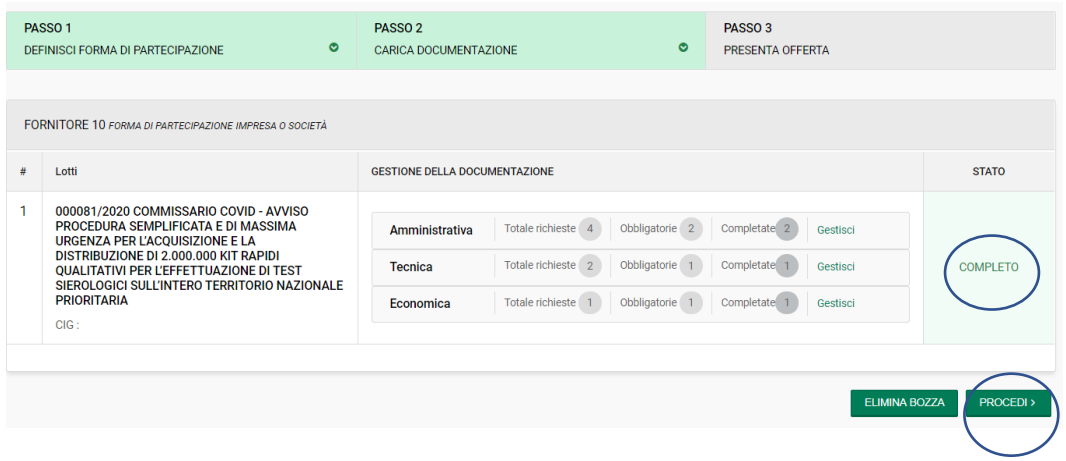

In **STEP 3**, it is possible to view and check the list of documentation entered and click on "**SEND OFFER**" [INVIO OFFERTA]. The Portal confirms successful sending, presenting a specific confirmation message and a pop-up, indicating Name/Company Name of the Tenderer, date and time of offer submission.

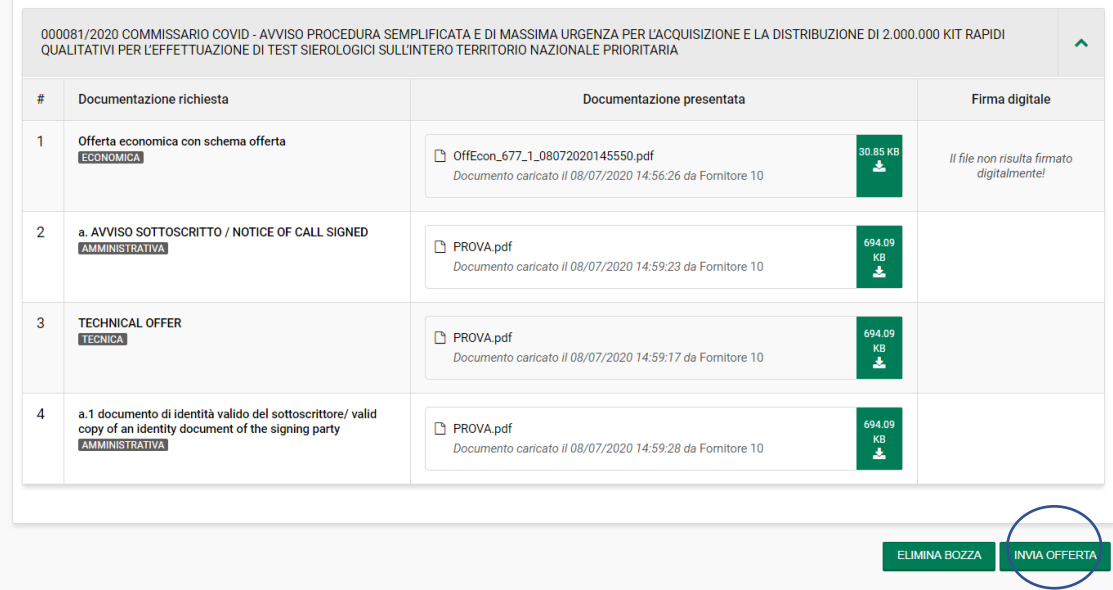

As final confirmation, the Tenderer will receive an email at the address entered during registration.

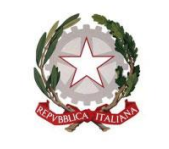

Consiglio dei Ministri Presidenza del

**ONCE THE OFFER HAS BEEN SENT, PLEASE REOPEN THE FILES SENT TO CHECK THAT THEY OPEN CORRECTLY AND THAT THEY HAVE BEEN SIGNED, WHERE REQUIRED, BY THE PARTIES INDICATED IN THE RELATIVE SECTIONS OF THIS GUIDE.**

Offers not sent or withdrawn will not be visible to Invitalia and are therefore considered as not submitted.

The Tenderer may amend, delete and re-send its offer within and not beyond the date and time fixed as final deadline for submission of the offer "*OFFER RECEIPT DEADLINE*" [FINE RICEZIONE OFFERTE]). This operation may be performed, once the tender procedure has been selected, by clicking on the button "*VIEW OFFER*" [VISUALIZZA OFFERTA] at the bottom right. On the following screen, the operation must be confirmed by clicking on the button "**CANCEL OFFER SENDING**" [ANNULLA INVIO OFFERTA], at the bottom right. The Tenderer will be redirected straight to "**STEP 2 - UPLOAD DOCUMENTATION**" [PASSO 2 - CARICA DOCUMENTAZIONE].

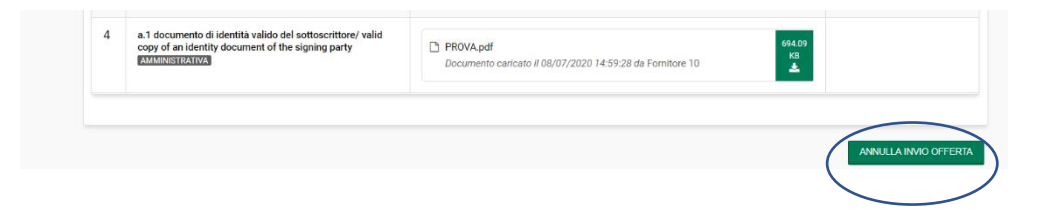

Again, operations for entering all documentation required on the system, along with sending and confirmation, remain at the sole risk of the Tenderer.

**Tenderers are therefore asked to launch these activities with ample time prior to the deadline set in order to avoid incomplete and consequently failed sending of responses after this deadline.** 

COMMISSARIO STRAORDINARIO PER L'ATTUAZIONE E IL COORDINAMENTO DELLE MISURE DI CONTENIMENTO E CONTRASTO DELL'EMERGENZA EPIDEMIOLOGICA COVID-19

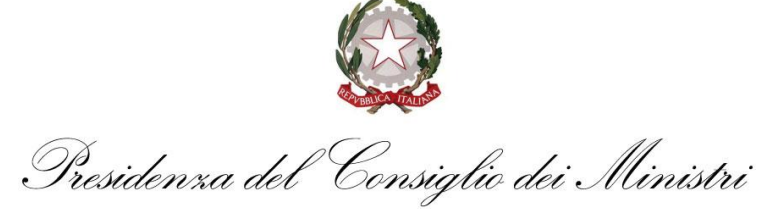

# **SYSTEM ACCESS AND EDITING DATA**

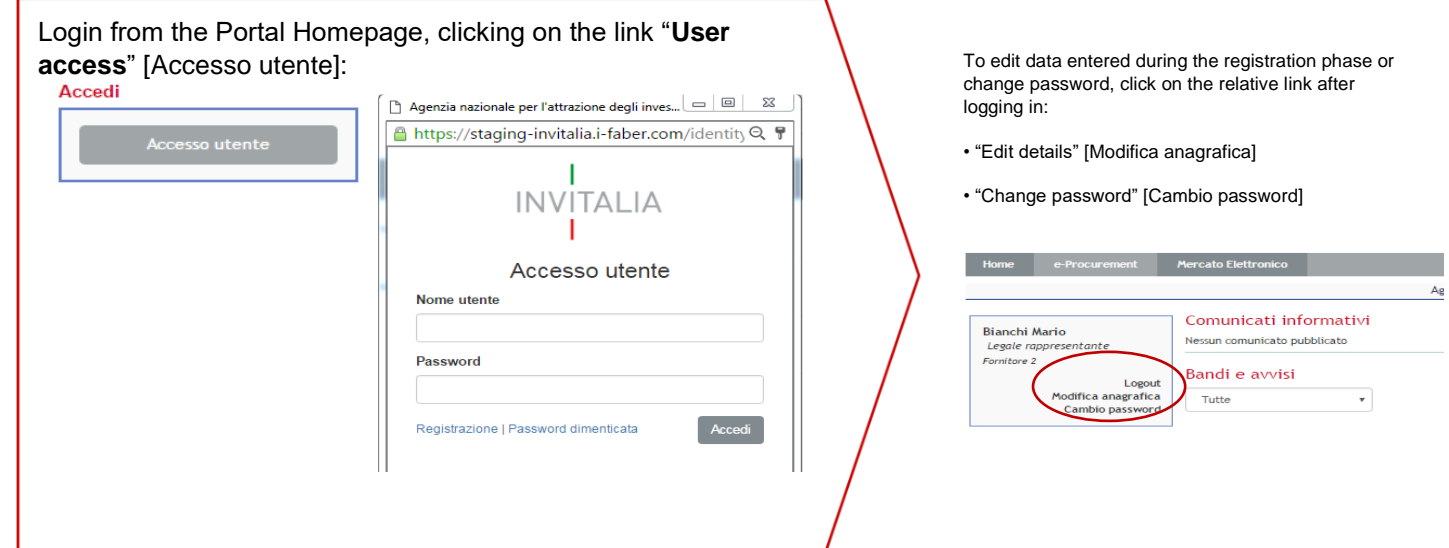

# **RECOVER LOGIN DETAILS**

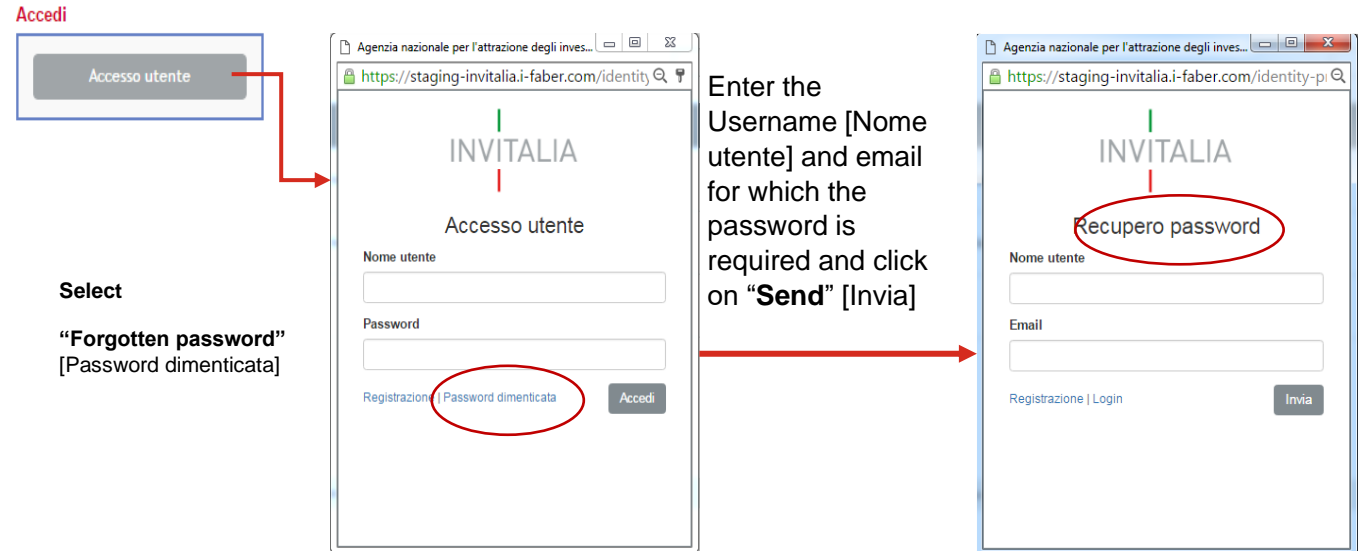

*An email will be sent to the indicated address containing instructions to set a new password for access to the system*